## **Bildschirm-Übertragung starten**

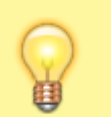

## **Hinweis:**

Diese Funktion setzt einen aktiven Anruf voraus, bei dem beide Teilnehmer über den UCC-Client verbunden sind. Der UCC-Client bietet die Videofunktion nur für geeignete Verbindungen an.

Im UCC-Client können Sie bei internen Verbindungen die Videoübertragung zuschalten. Auf diese Weise übermitteln Sie Ihrem Gesprächspartner die Aufzeichnung Ihrer Kamera oder Ihres Bildschirms in Echtzeit.

Um die Übertragung von Bildschirm-Inhalten zu starten, gehen Sie wie folgt vor:

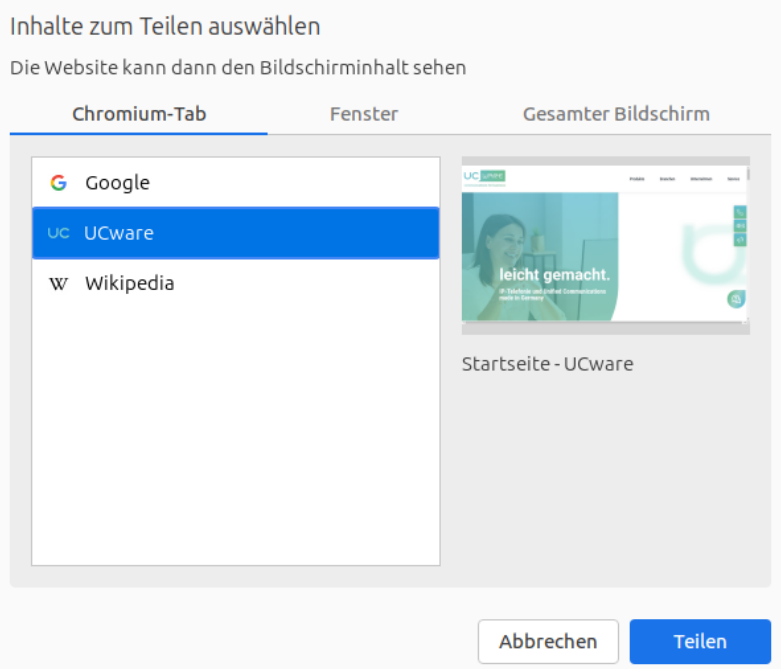

- 1. Wenn Sie ein einzelnes Fenster übertragen möchten, stellen Sie sicher, dass es nicht in die Taskleiste minimiert ist.
- 2. [Starten Sie einen Anruf](https://wiki.ucware.com/benutzerhandbuch/hauptseite/telefonieren/sitemap) oder [nehmen Sie ein Gespräch an](https://wiki.ucware.com/benutzerhandbuch/hauptseite/telefonieren/anruf_annehmen).
- 3. Klicken Sie unter **Aktuelle Anrufe** auf .
- 4. Klicken Sie im Videofenster auf

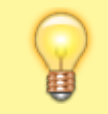

**Hinweis:** Das angezeigte Pop-up weicht ggf. von der nebenstehenden Abbildung ab.

5. Wählen Sie einen Bildschirm oder ein Fenster für die Übertragung aus.

Ihre Übertragung wird gestartet und unten links angezeigt. Wenn Ihr Gesprächspartner die Übertragung [erwidert](https://wiki.ucware.com/benutzerhandbuch/hauptseite/bildtelefonie/erwidern), wird sein Video im größeren Teil des Fensters angezeigt.

Während der Übertragung sind die folgenden Funktionen verfügbar:

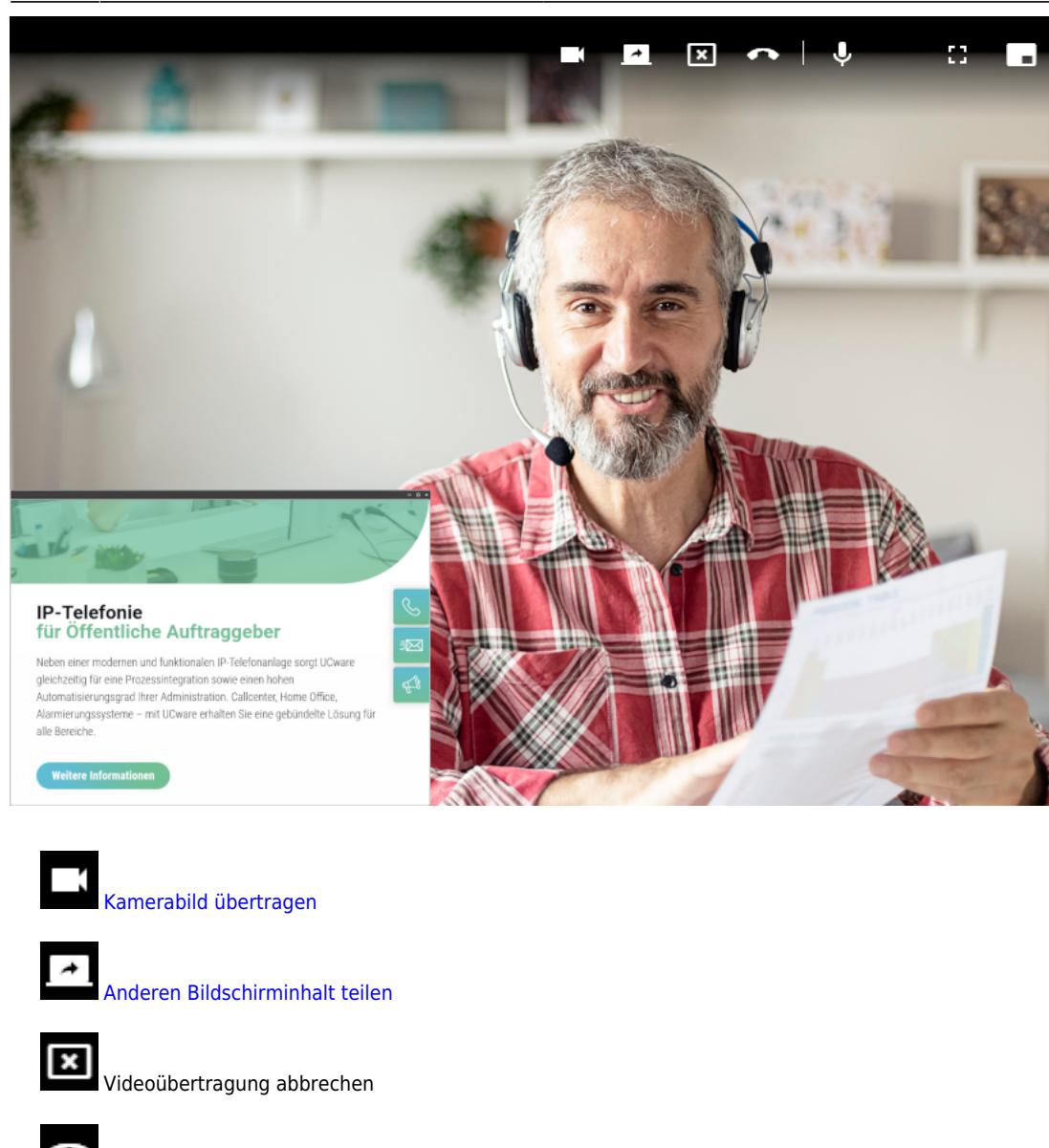

Anruf beenden und Videofenster schließen

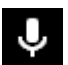

Mikrofon ausschalten

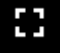

 $\blacksquare$ 

Vollbild aktivieren

Video minimieren

From: <https://wiki.ucware.com/> - **UCware-Dokumentation**

Permanent link: **[https://wiki.ucware.com/benutzerhandbuch/hauptseite/bildtelefonie/screen\\_starten?rev=1681720057](https://wiki.ucware.com/benutzerhandbuch/hauptseite/bildtelefonie/screen_starten?rev=1681720057)**

Last update: **17.04.2023 08:27**